# DRUG & ALCOHOL **CLEARINGHOUSE**

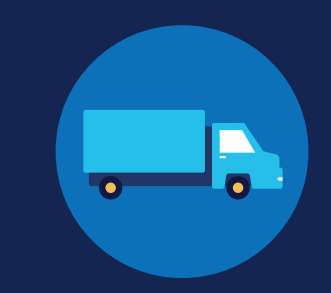

### **REGISTRATION: EMPLOYERS WITHOUT PORTAL ACCOUNTS**

Before you can conduct queries or report drug and alcohol program violations in the FMCSA Commercial Driver's License Drug and Alcohol Clearinghouse, you must complete the registration process. Once registered, you can designate a consortium/third-party administrator (C/TPA) to access the Clearinghouse on your behalf.

Designating a C/TPA is a requirement for owner-operators (employers who employ themselves as CDL drivers, typically a single-driver operation). Owner-operators must designate a C/TPA before they can conduct queries or report violation information in the Clearinghouse.

The steps you will take to register as an employer in the Clearinghouse will depend on whether or not you have an FMCSA Portal account. The FMCSA Portal is a web system that allows employees of motor carriers to access FMCSA web systems. If your company has, or should have, a [USDOT Number,](https://www.fmcsa.dot.gov/registration/do-i-need-usdot-number) you should request an [FMCSA Portal account](https://portal.fmcsa.dot.gov/login) prior to registering for the Clearinghouse.

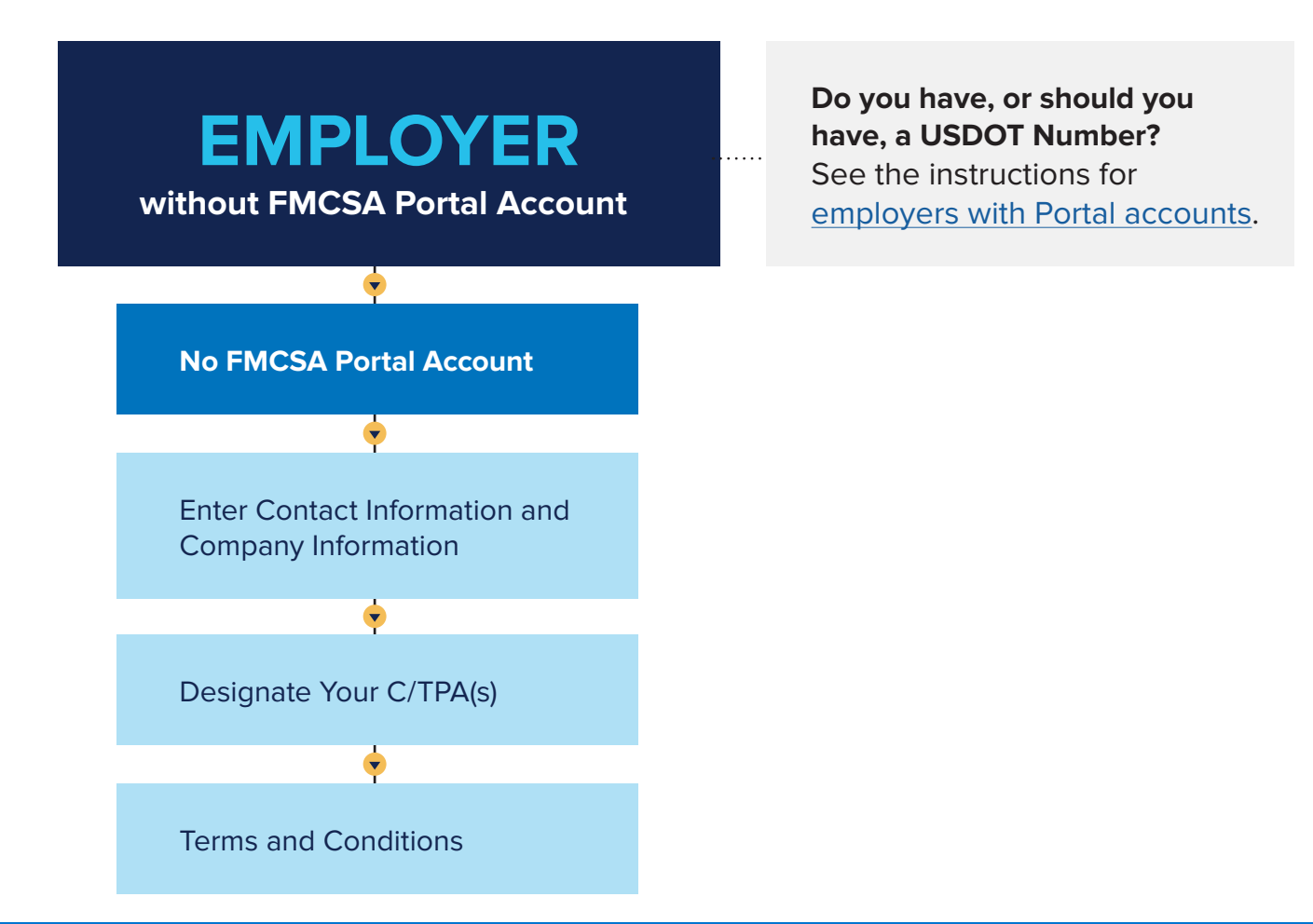

Version 3.0 | May 2021

Version 3.0 | May 2021

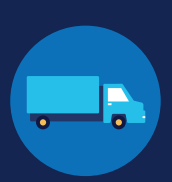

### **Employers without FMCSA Portal Accounts**

If you are an employer that does not have a USDOT Number, follow the instructions below to register in the Clearinghouse.

The FMCSA Portal is a web system that allows employees of motor carriers to access FMCSA web systems. If your company has, or should have, a [USDOT Number](https://www.fmcsa.dot.gov/registration/do-i-need-usdot-number), you should request an **FMCSA Portal account** prior to registering for the Clearinghouse. See the instructions for [employers with an FMCSA Portal account](https://clearinghouse.fmcsa.dot.gov/Resource/Index/Registration-Instructions-Employer-with-Portal).

### **Create a Login.gov Account**

Accessing the Clearinghouse requires the creation of an account with login.gov, a shared service that offers secure online access to participating government systems, including the Clearinghouse. If you do not have a login.gov account, or would like to create a new one, you will need to follow the steps below.

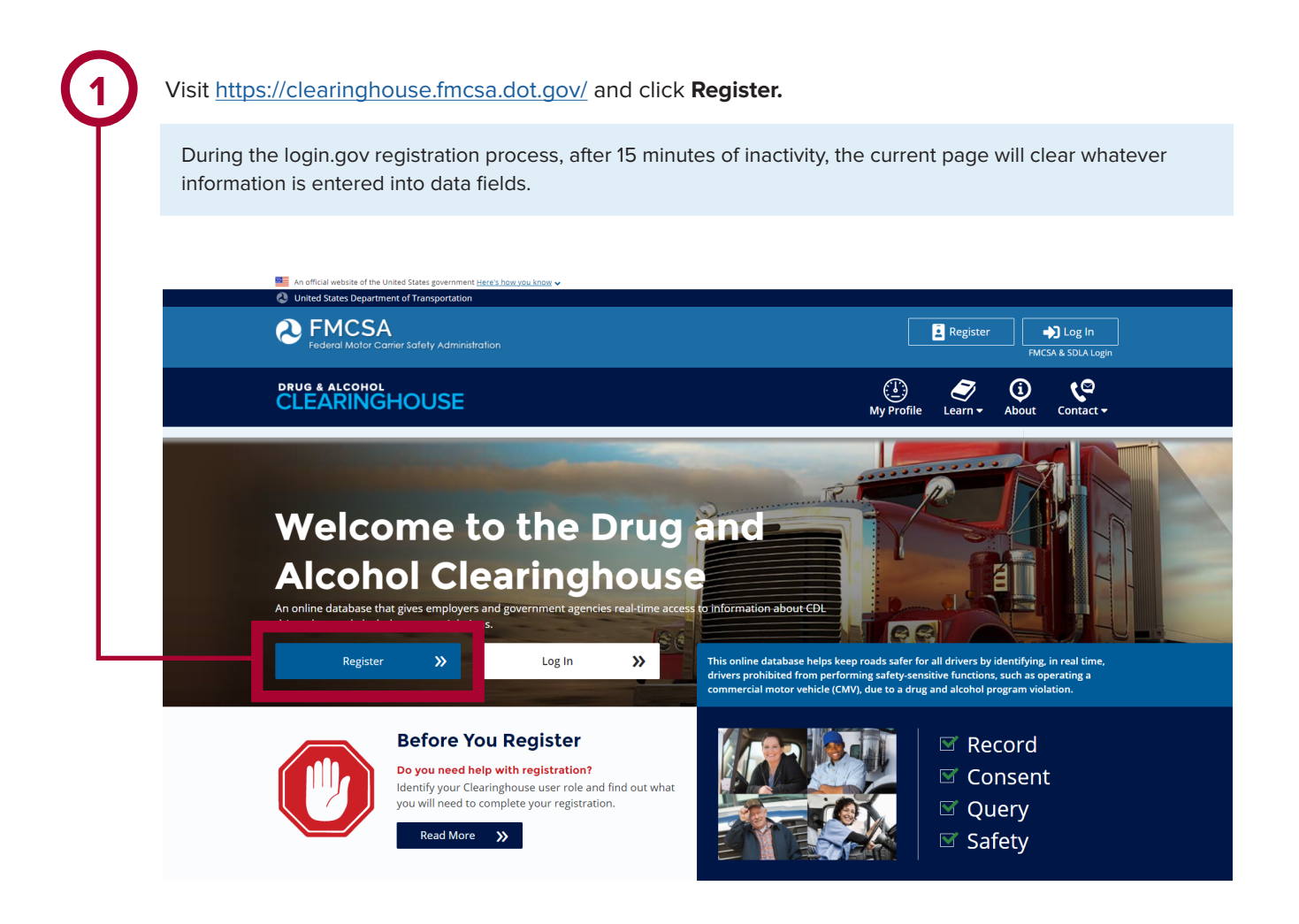

EMPLOYERS WITHOUT PORTAL ACCOUNTS

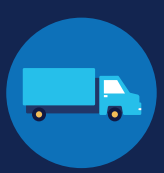

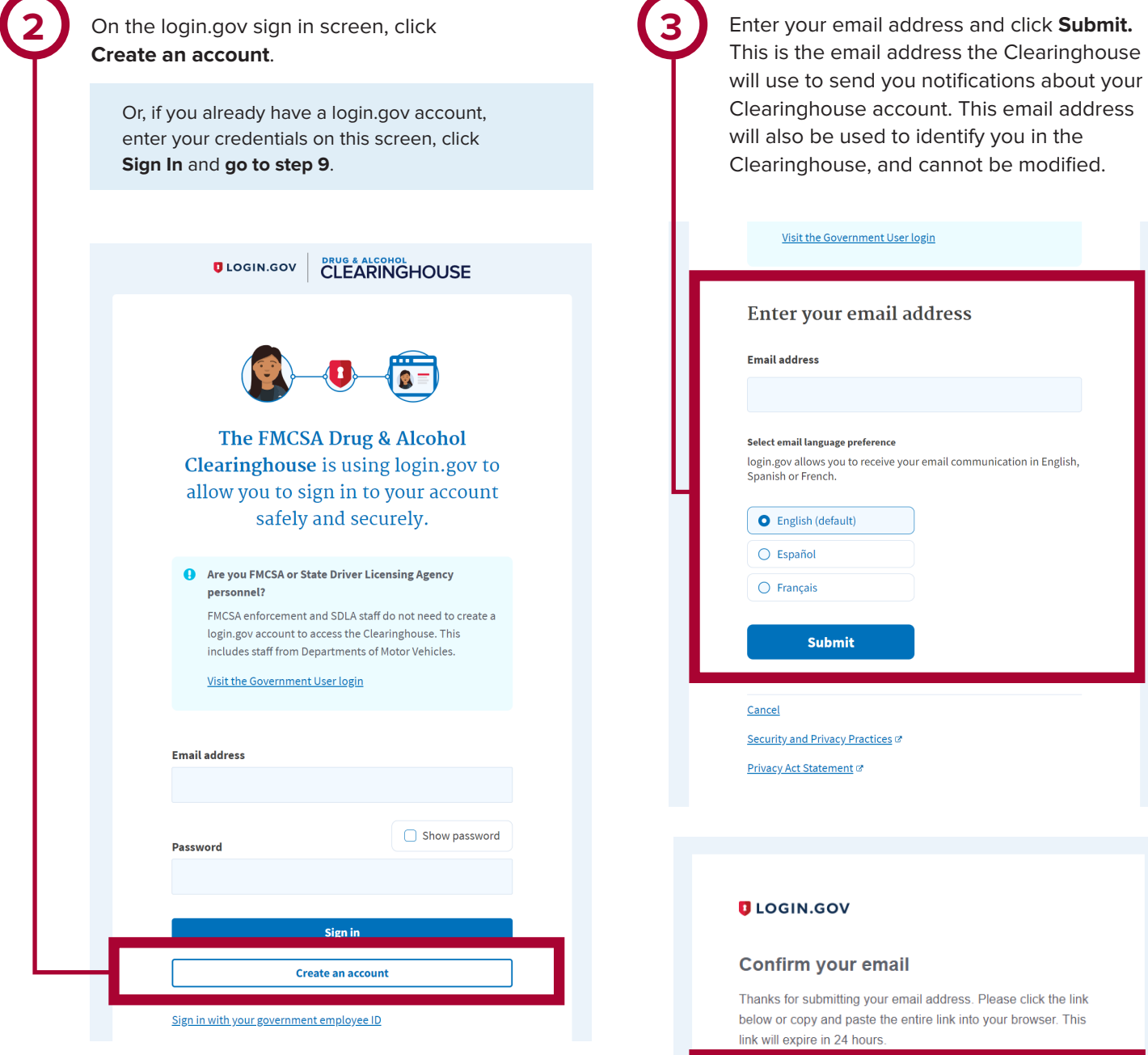

Check your email and open the email from **no-reply@login.gov**, with the subject line **Confirm your email**.

Click **Confirm email address**, or copy and paste the link into a web browser.

**Confirm email address** 

44fa-a045-98ec5c5d5f3c&confirmation\_token=qypG7-nNNQbu7f9T1y7A

Please do not reply to this message. If you need help, visit www.login.gov/help

About login.gov | Privacy policy

**4**

If you need further assistance with your login.gov registration, visit https://login.gov/contact For other Clearinghouse questions, visit https://clearinghouse.fmcsa.dot.gov/contact

EMPLOYERS WITHOUT PORTAL ACCOUNTS

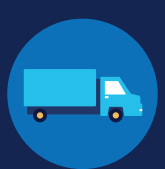

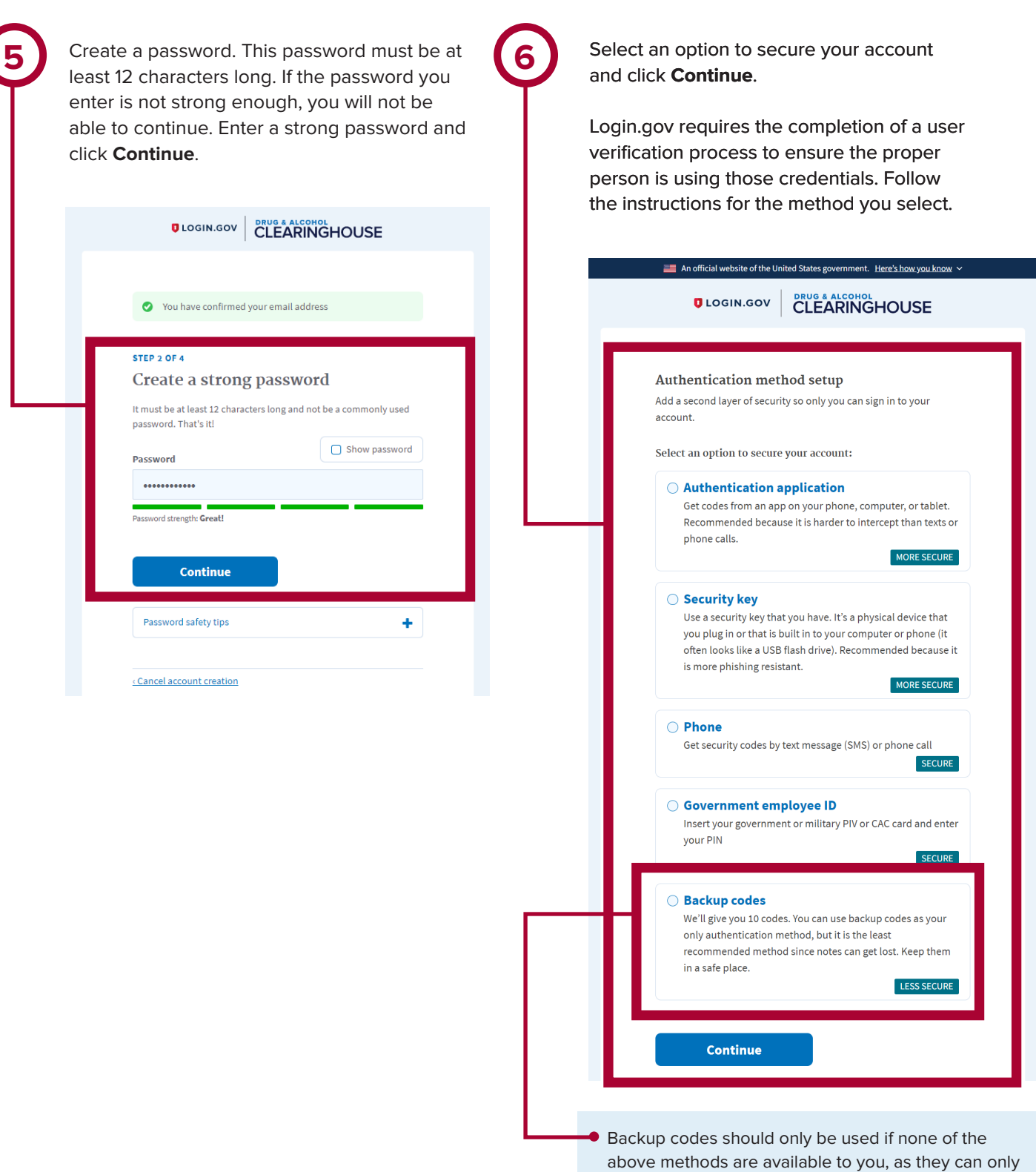

U.S. Department of Transportation<br>Federal Motor Carrier Safety Administration

If you need further assistance with your login.gov registration, visit https://login.gov/contact For other Clearinghouse questions, visit https://clearinghouse.fmcsa.dot.gov/contact

be used a limited number of times.

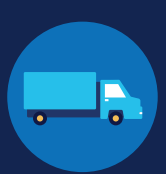

**7** Enter your security code and click **Submit**. This code will be provided via the method you selected. The screenshot below illustrates the SMS phone method.

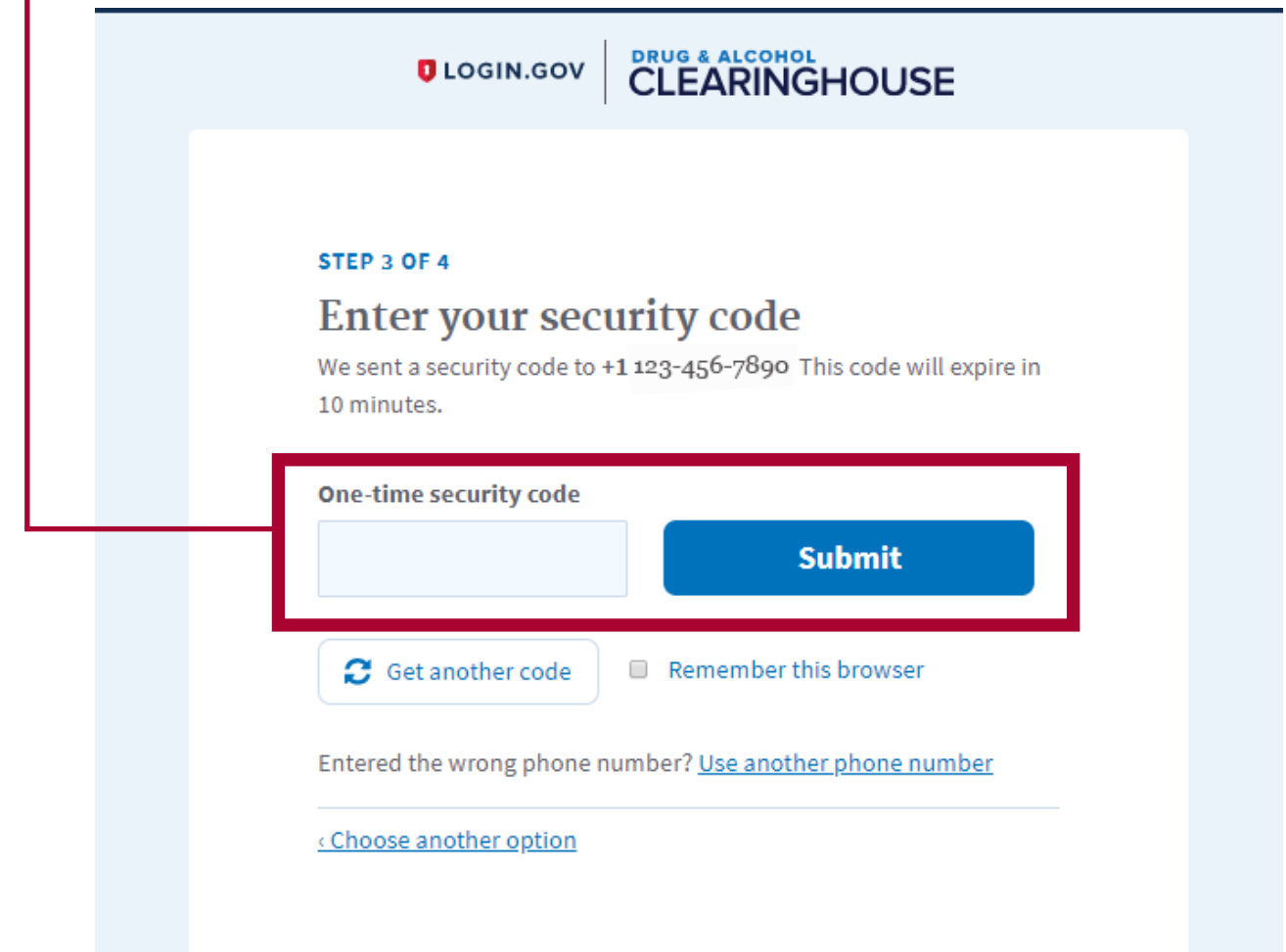

EMPLOYERS WITHOUT PORTAL ACCOUNTS

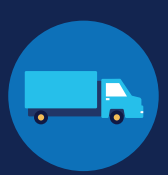

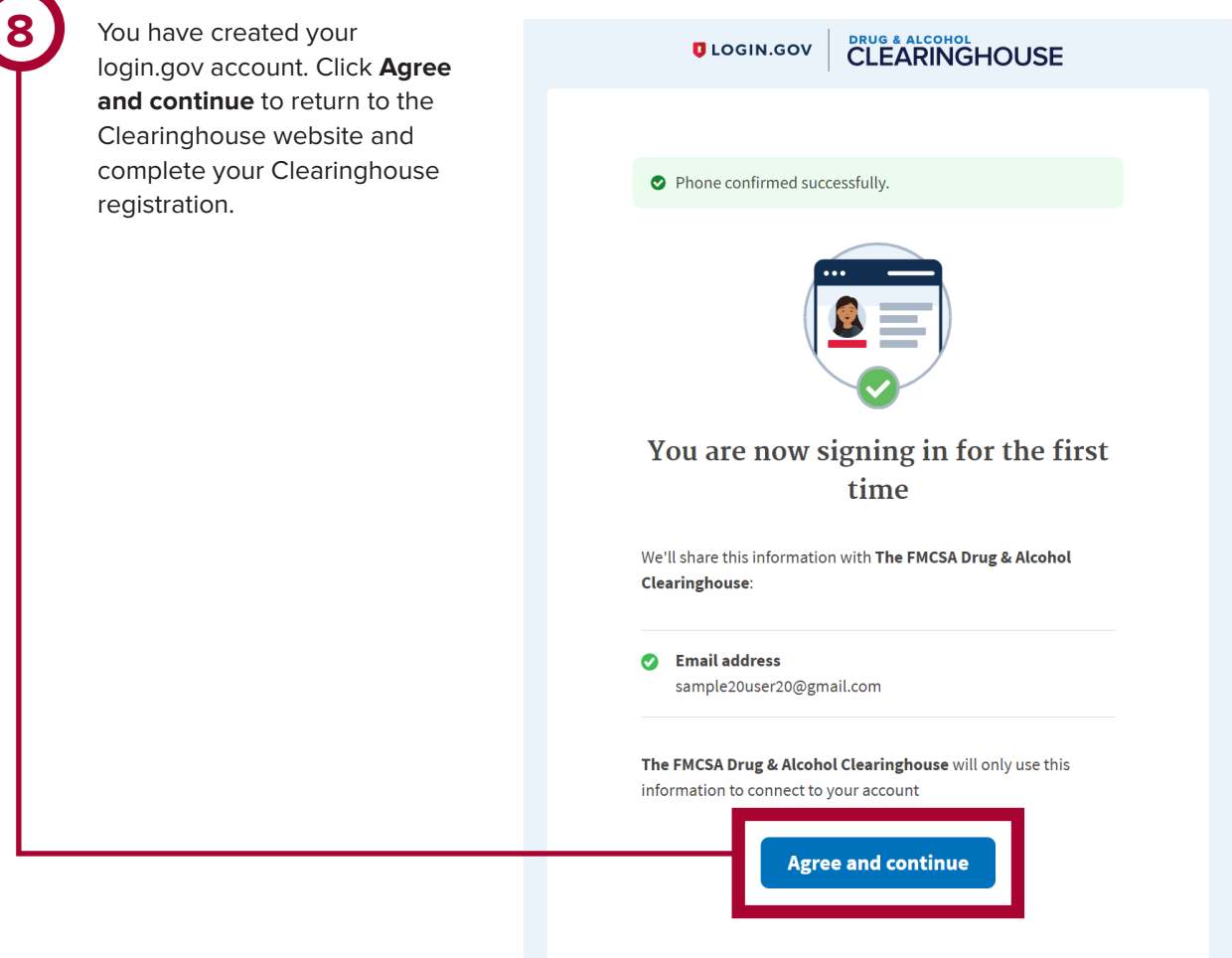

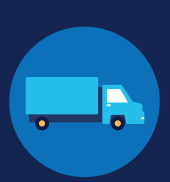

### **Register for the Clearinghouse**

Once you have a login.gov account, you can complete your registration in the Clearinghouse. Follow the steps below.

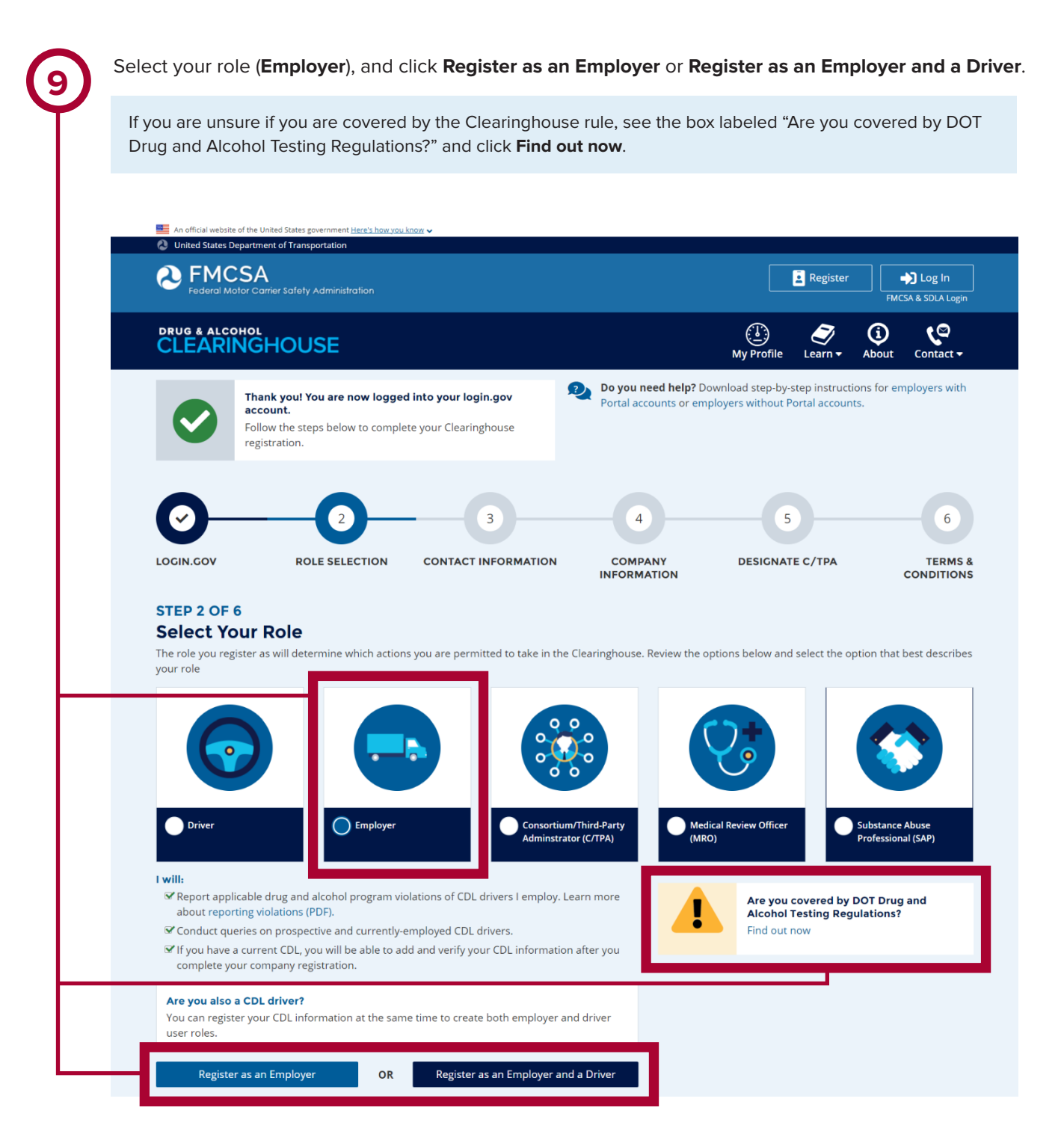

 $\boldsymbol{\Omega}$ 

Select **No I do not have an FMCSA Portal Account**, and click **Next**. **10** 2. Select Your Role Your answer to the question below will determine which steps you will take to complete the Clearinghouse registration for you and your company. DO YOU HAVE AN FMCSA PORTAL ACCOUNT? YES I have an FMCSA Portal Account NO I do not have an FMCSA Portal Account Previous **Next** Cancel Confirm that you are your employer's Clearinghouse Administrator by selecting **Yes, I am my 11employer's Clearinghouse Administrator** and clicking **Next.** If you are not authorized to be your employer's Clearinghouse Administrator, do not proceed with this registration. Contact your employer's Clearinghouse Administrator and request an invitation to register as a Clearinghouse Assistant for your employer. 2. Select Your Role Will you manage your employer's users in the Clearinghouse? By completing this registration, you will become your employer's Clearinghouse Administrator. This means you will be able to add or remove users who will use the Clearinghouse on your employer's behalf. Employers can also invite users who will serve in an Assistant role. If you are not authorized to be your employer's Clearinghouse Administrator, do not complete this registration. Contact your employer's Clearinghouse Administrator and request that he or she send you an invitation to complete your Clearinghouse registration as an Employer Assistant. Are you the Clearinghouse Administrator? Yes, I am my employer's Clearinghouse Administrator.

EMPLOYERS WITHOUT PORTAL ACCOUNTS

Previous

Next

Cancel

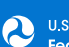

EMPLOYERS WITHOUT PORTAL ACCOUNTS

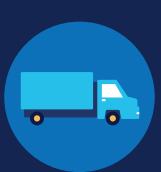

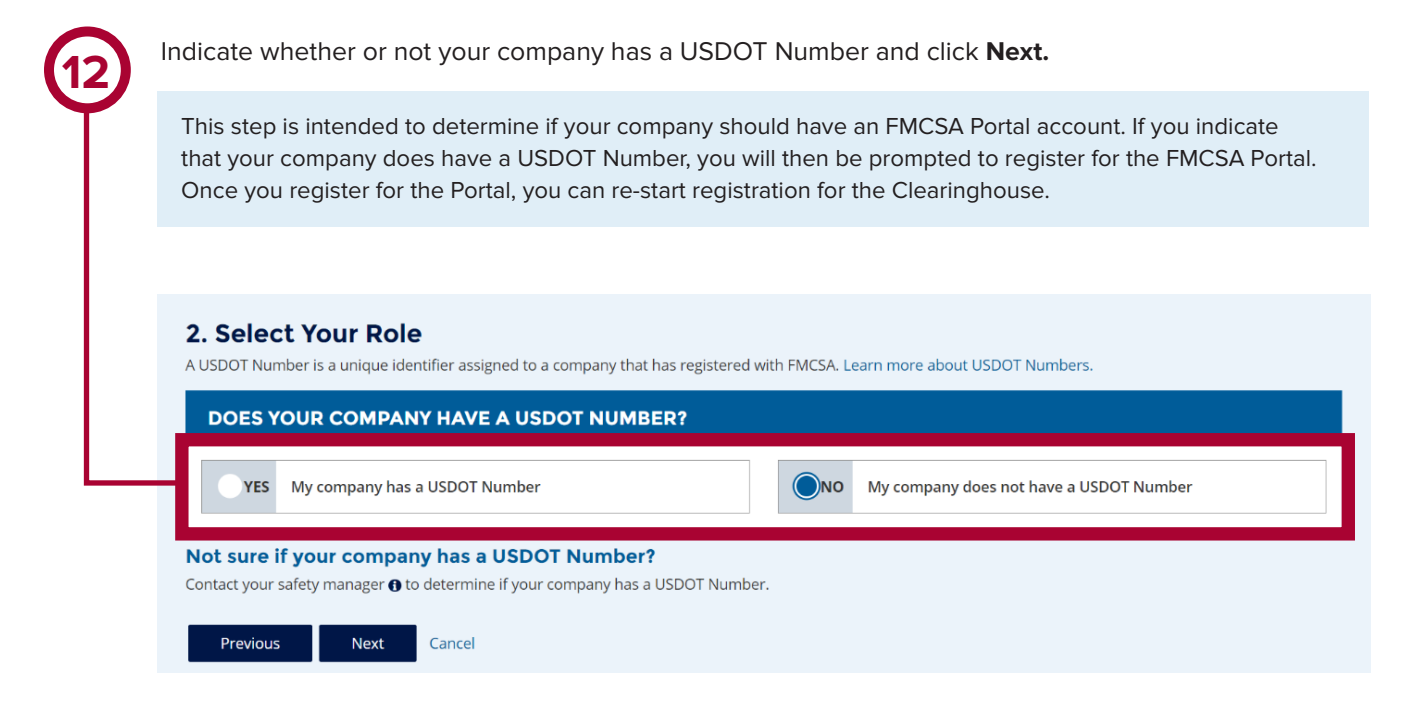

**13**

If you indicate your company does not have a USDOT Number, you will see a message to make sure that your company does not need one. If your company does need a USDOT Number, you may consider obtaining one prior to registering in the Clearinghouse.

Select either **I do not need a USDOT Number** or **I will obtain my USDOT Number later** and click **Proceed With Registration**, or you may **Cancel Registration** to re-start your Clearinghouse registration at a later time.

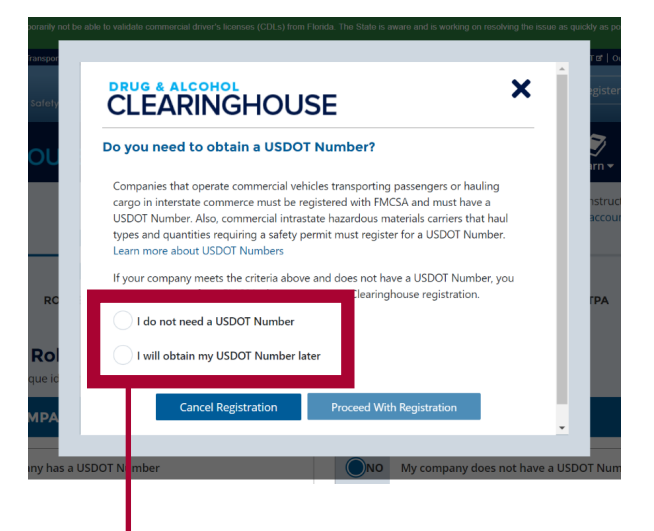

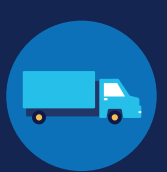

Enter your contact information and click **Next**. All fields are required unless otherwise noted. Your email address will be pre-filled with your login.gov username and cannot be modified.

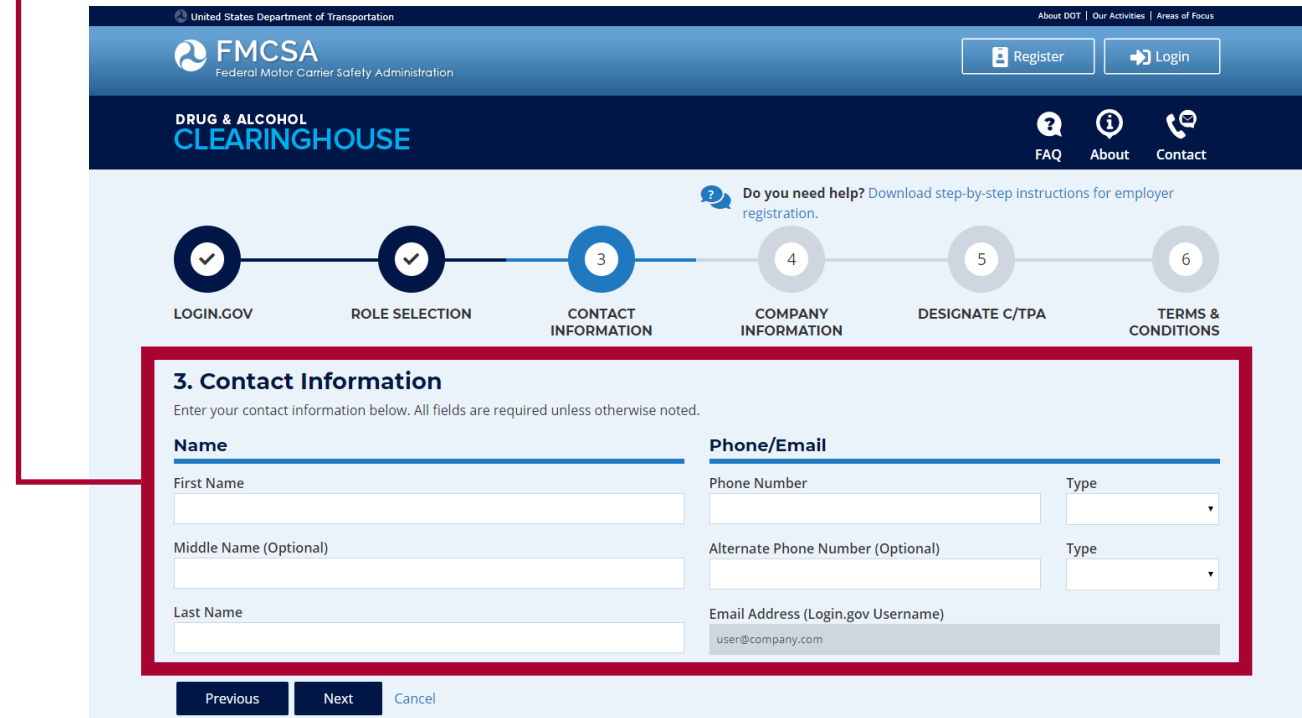

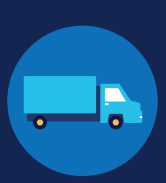

Enter your company's information. All fields are required unless otherwise noted.

You will need to indicate whether you are an owner-operator (that is, an employer that employs himself or herself as a CDL driver, typically a single-driver operation).

When you are finished entering your company information, click **Next.**

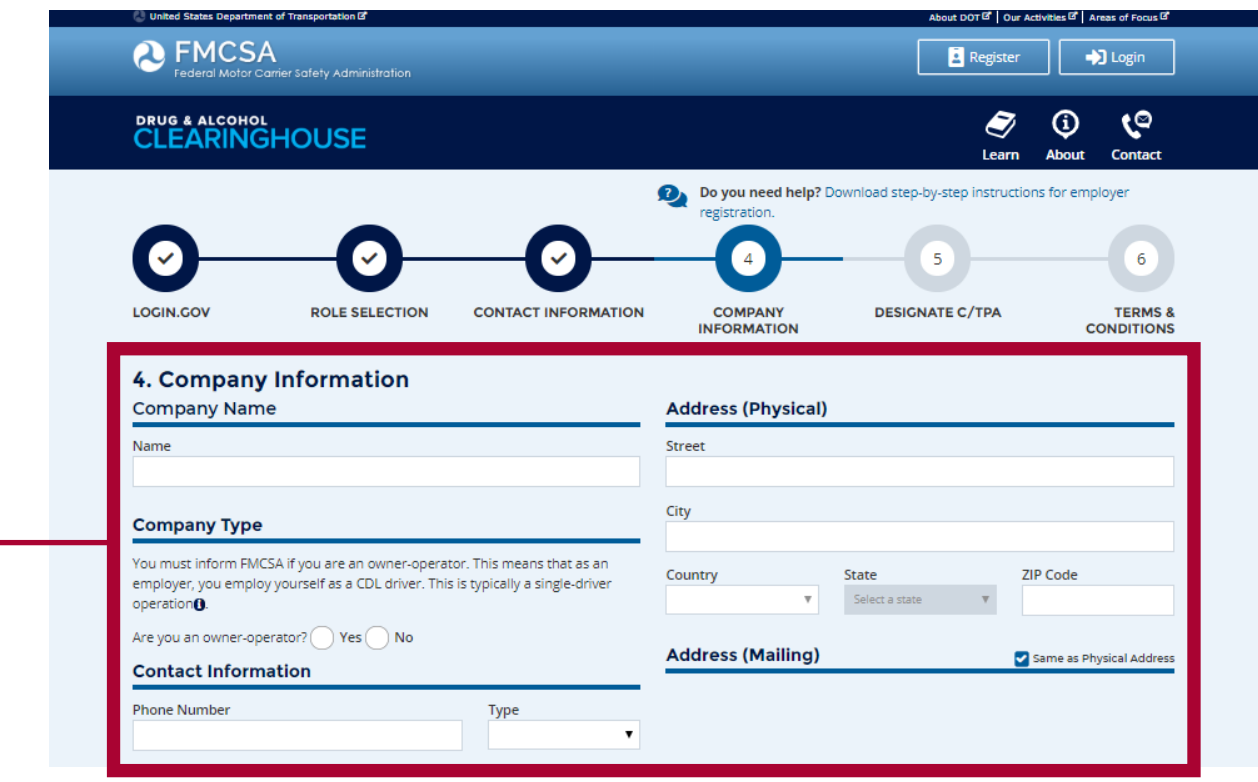

**15**

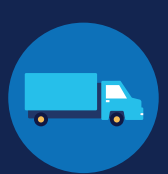

**16**

If you are working with a consortium/third-party administrator (C/TPA), you will need to designate your C/TPA in the Clearinghouse. This allows your C/TPA to access the Clearinghouse on your behalf. **This step is required of all owner-operators.**

Enter the name of your C/TPA in the field labeled **Who is your C/TPA?** and **click on the search icon**, or hit **Enter.** If you enter enough characters of the C/TPA's name, a list of options will also appear.

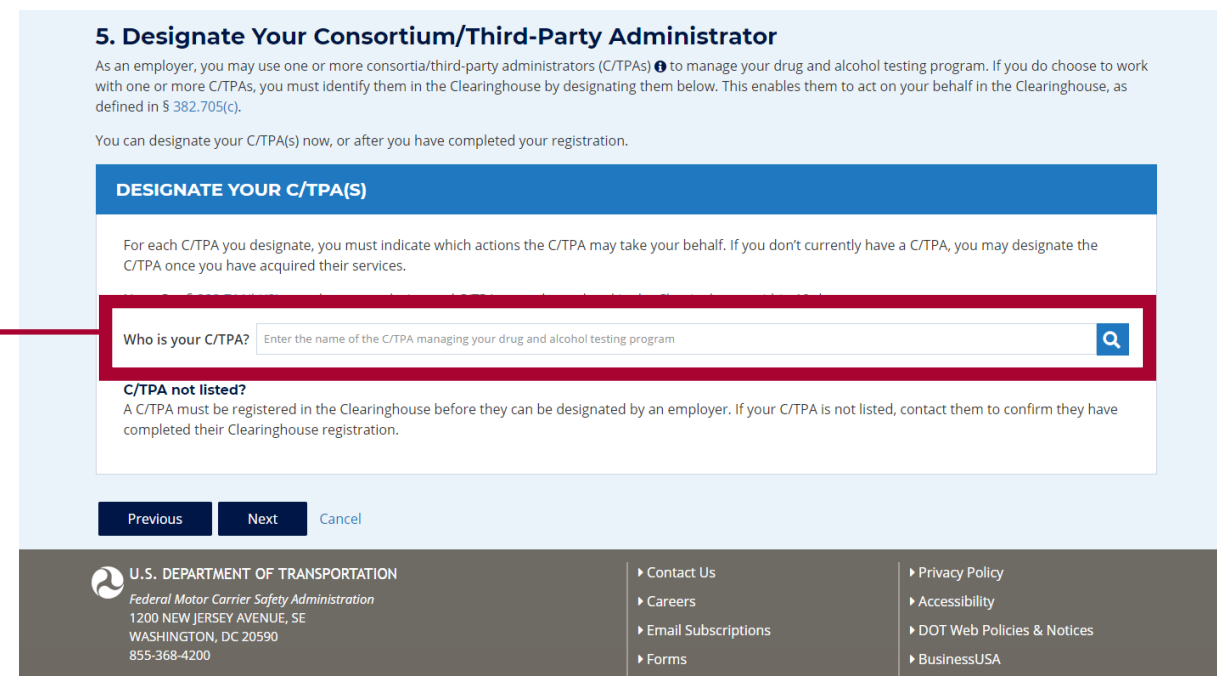

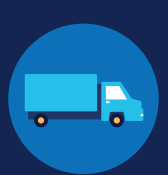

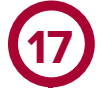

This will generate a list of registered C/TPAs that match your search terms. Locate your C/TPA in the list and click **Designate** on the appropriate line.

A C/TPA must be registered in the Clearinghouse before you can designate them. If you do not see your C/TPA in your search results, contact them to confirm they have completed their Clearinghouse registration.

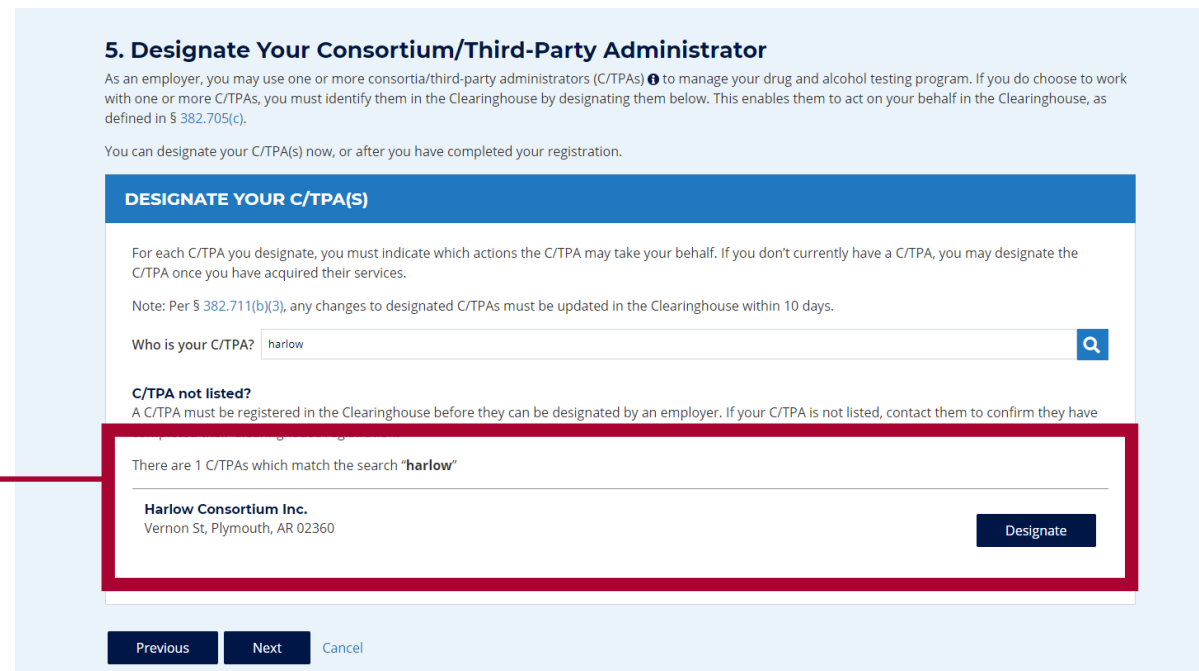

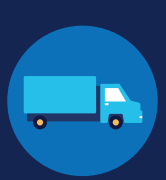

 $\overline{a}$ 

For each C/TPA you designate, you will be prompted to authorize them to perform specific functions on your behalf. The functions available for selection are: **Report Violations**, **Report RTD Information**, and **Conduct Queries**. Once you have finished designating C/TPA(s) and authorizing them to perform these functions, click **Next**. This will send a request to the C/TPA(s) to confirm your designation.

Note to owner-operators: You must authorize at least one C/TPA to report violations and at least one C/TPA to report negative return-to-duty (RTD) information, including negative RTD test results and successful completion of RTD follow-up plans. You may authorize one C/TPA to fulfill both these functions. You may also authorize C/TPAs to conduct queries, however this action is not required to be performed by a C/TPA.

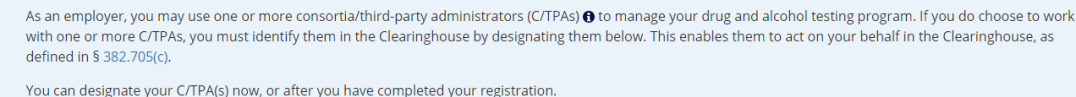

5. Designate Your Consortium/Third-Party Administrator

#### **DESIGNATE YOUR C/TPA(S)**

For each C/TPA you designate, you must indicate which actions the C/TPA may take your behalf. If you don't currently have a C/TPA, you may designate the C/TPA once you have acquired their services.

Note: Per § 382.711(b)(3), any changes to designated C/TPAs must be updated in the Clearinghouse within 10 days.

Who is your C/TPA? Enter the name of the C/TPA managing your drug and alcohol testing program

#### C/TPA not listed?

**18**

A C/TPA must be registered in the Clearinghouse before they can be designated by an employer. If your C/TPA is not listed, contact them to confirm they have completed their Clearinghouse registration.

#### **Designated C/TPA(s)**

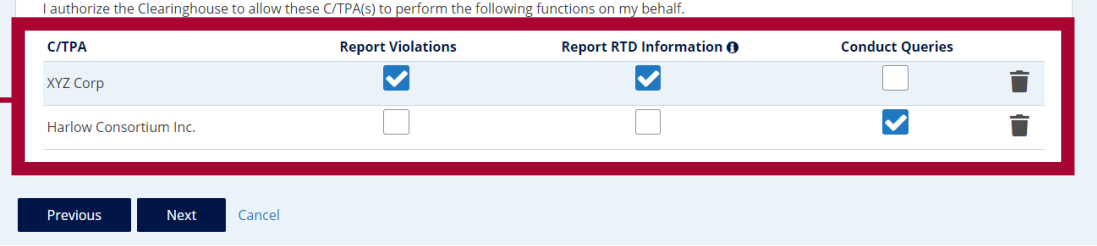

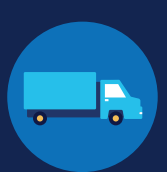

If you chose to register as an employer and a driver, you have the option to add your commercial driver's license (CDL) or commercial learner's permit (CLP) information to your Clearinghouse account during the registration process. This information is required to view your Clearinghouse record and respond to consent requests.

Enter your current CDL information and click **Verify**.

**19**

If the CDL number has special characters (such as spaces or hyphens), try entering the number with or without those characters, as requirements vary by State.

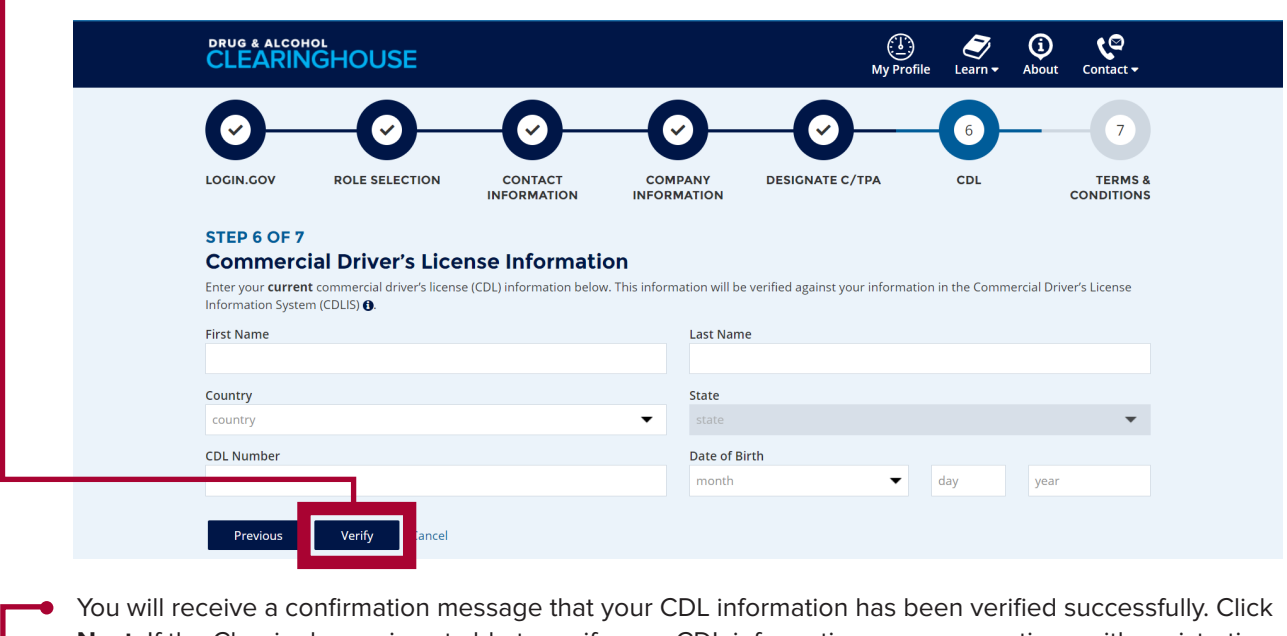

**Next.** If the Clearinghouse is not able to verify your CDL information, you can continue with registration and add your CDL information later.

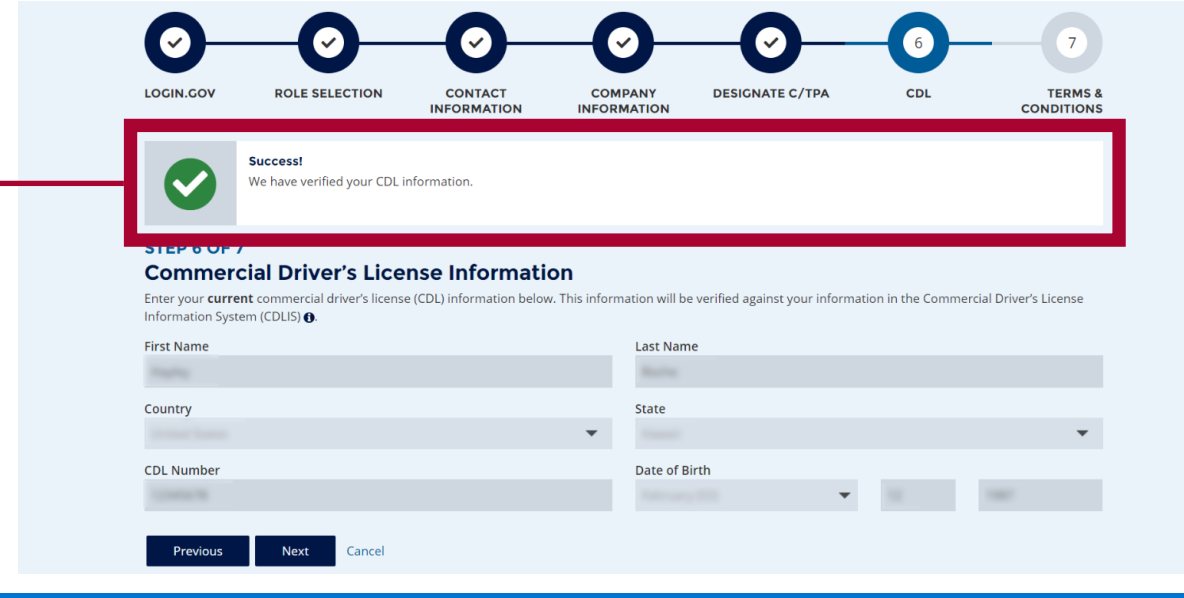

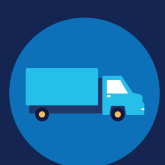

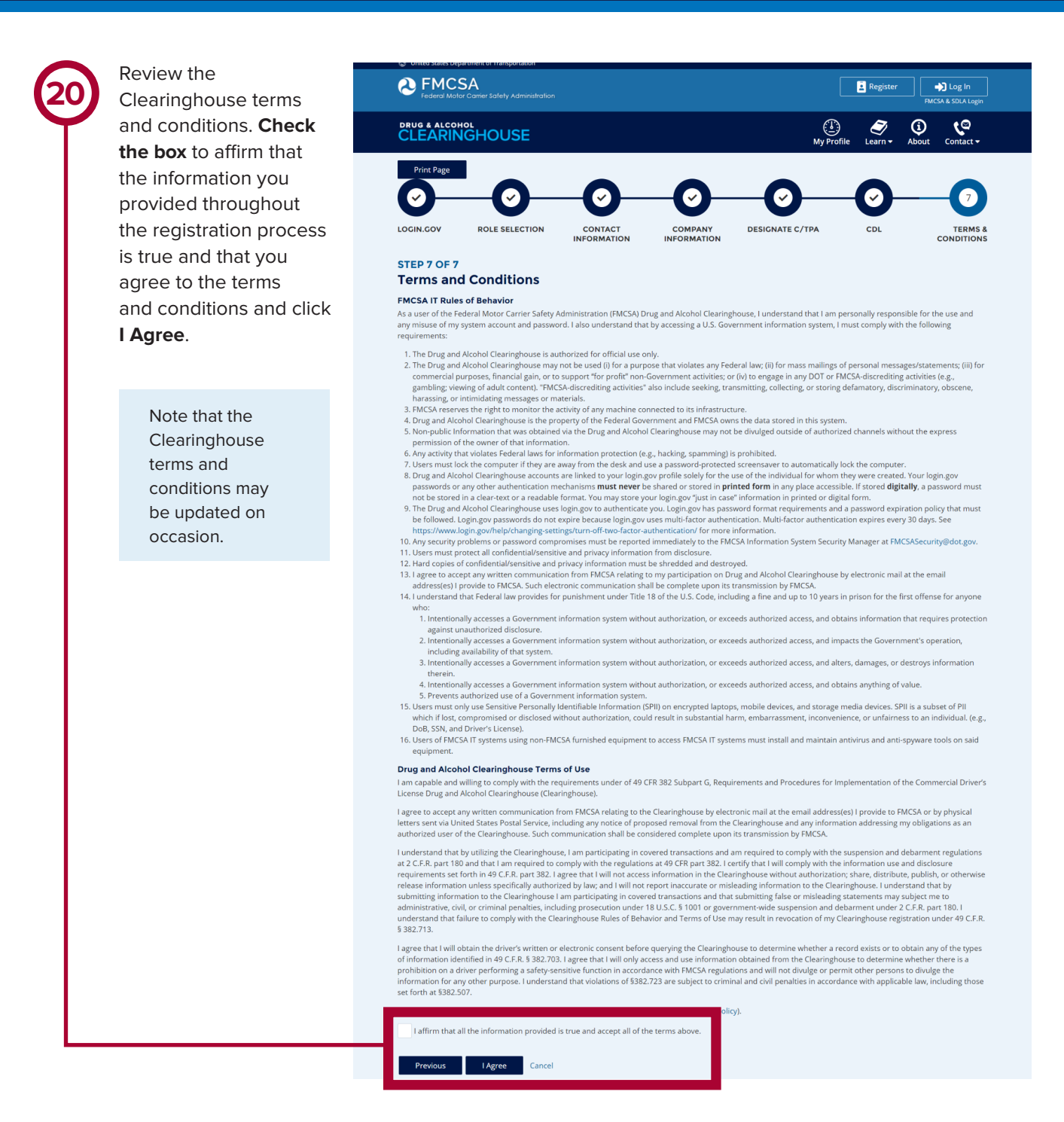

# **Your Clearinghouse registration is complete.**

You will be directed to your Dashboard, a logged-in homepage for your Clearinghouse activity. This is where you will come to designate C/TPAs, invite and manage Clearinghouse Assistants, report drug and alcohol program violations, conduct queries, and purchase query plans.

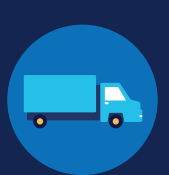

### **Adding or Updating Your CDL Information**

If you have a commercial driver's license (CDL) or commercial learner's permit (CLP), you have the option to add your CDL or CLP information to your profile. This will allow you to view your Clearinghouse record and respond to consent requests.

To add or make updates to your CDL information after registering for your Clearinghouse account, under **My Dashboard**, go to **Manage**, and click **My Employer Profile**.

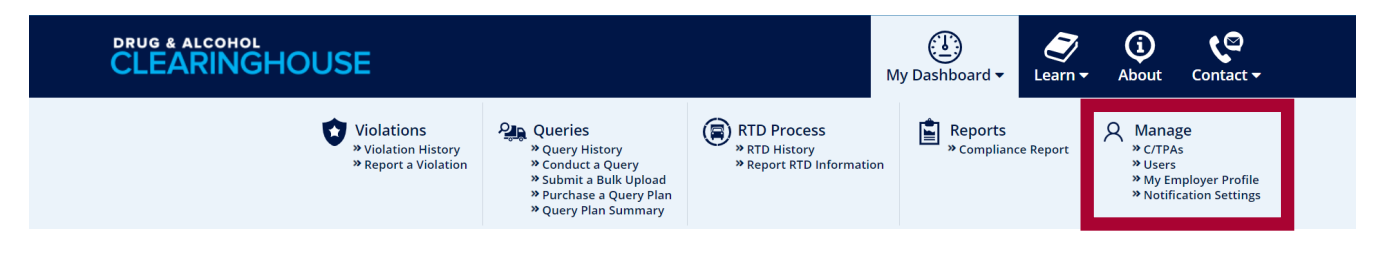

Click the **ADD YOUR CDL #** button. This will pop up the screen below. Enter your CDL information, **check the box** to affirm that the information you provided is true, and click **Verify CDL**. If the Clearinghouse is not able to verify your CDL information, you will be prompted to contact your State Driver Licensing Agency.

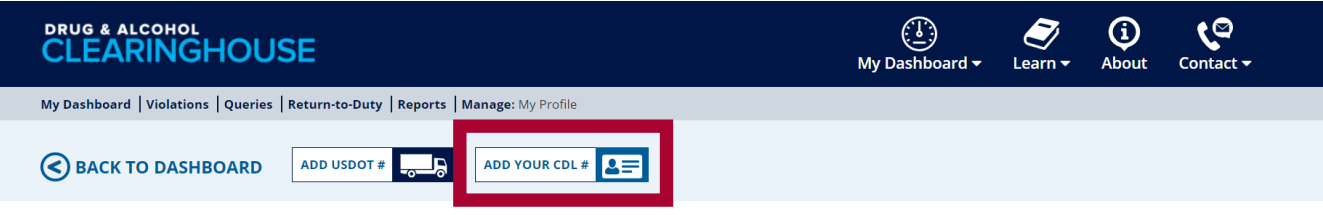

If the CDL number has special characters (such as spaces or hyphens), try entering the number with or without those characters, as requirements vary by State.

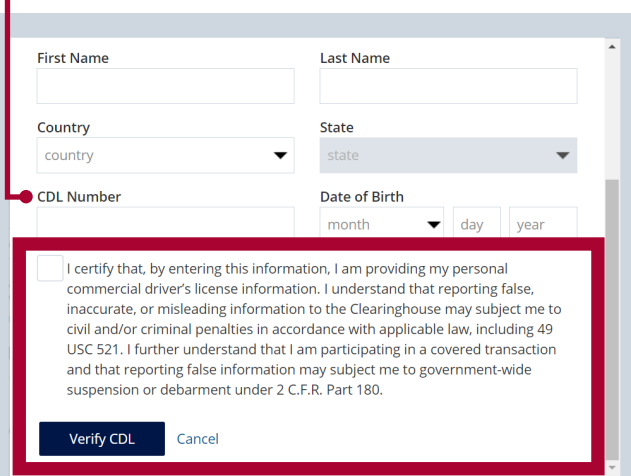

Owner-operators will also see a prompt to add this information in the "Next Steps" box. Click the **enter your CDL information** hyperlink to add your CDL information.

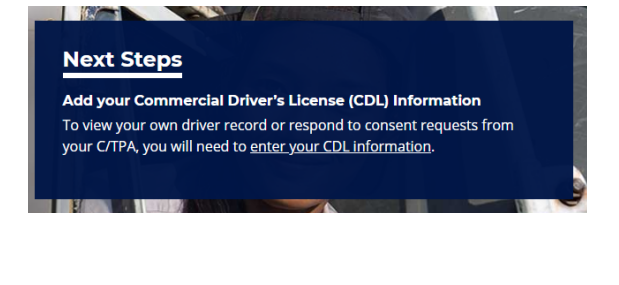